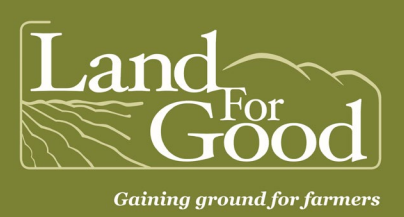

# **Google My Maps Tutorial**

*for Acreage Calculation*

## **This tutorial has been developed by our staff through their work with farm seekers looking to find and assess properties for acreage, boundaries, lease maps, and more.**

Google My Maps is a free map creator offered by Google. It is different from Google Maps. My Maps lets you easily make custom maps and calculate acreage. You will need a Google account to login to My Maps. Go to My Maps: **www.google.com/mymaps**.

#### **How to look up a property using Google My Maps**

- To begin, create a new map by clicking the red button "Create a New Map."
- To title the map, in the top-left find "Untitled Map" then click & rename using the property name as the subject. Maps save automatically.
- To find or search the property, use the "Search Bar" to type in the property address.
- To view as a map, in the left-hand dialog box at bottom, find "Base Map" then click "Satellite."

#### **How to navigate Google My Maps**

- To Zoom in/out, use track pad or mouse.
- Navigate by clicking & dragging to move map.
- Tools can help you measure distances & areas. Ruler icon can be used to measure a length, it also follows contours.
- To calculate acreage, select the Line segment tool and use a repeating click-drag method to draw a shape to designate areas of use such as fields, pastures, etc. **In the description box, the program calculates total acreage.** Note, the accuracy of objects drawn this way might be impacted by topography, following tree-line, shading, etc.
	- o To save a shape, close the shape or hit "Enter."
	- o Each field can be outlined.
	- o To delete a shape, use the trash can icon.
	- o To name a shape, use Field Name + Acreage. *(see example)*
	- o To change the color, border width or transparency, click into the shape & choose the Paint can icon. It may be helpful to color code & differentiate fields, residence, parking areas, etc.
	- $\circ$  To populate the name of the shape on the map, find under each layer "Individual Styles"  $\rightarrow$  Set labels to "Name" in order that the name of the shape appears.

**Land For Good** PO Box 625, Keene, NH 03431 landforgood.org

- o To add to the map's key, you can name each layer & "Individual style."
- o To draw a roadway or right-of-way, use the line tool; double click to change color, width of line, etc.
- o Uncheck a layer if you do not want to see it/make visible/print it.
- To print or make a PDF, go to the top set of dots (top left), choose Print map.
	- o Output type PDF or Image.
	- o Print the PDF to view & share as a hardcopy.
	- o If necessary, zoom in or out to get the right frame to print & at the right scale.
- To share online, go to the navigation menu below the map title, choose "Share." Note, although you can add directions as part of your map, a user viewing the shared My Maps cannot get directions.
- Edits can be made & saved remotely.

## **We recommend that you double check maps with landowners and/or farmer either by sharing or printing and visiting the property.**

### *My Maps Example:*

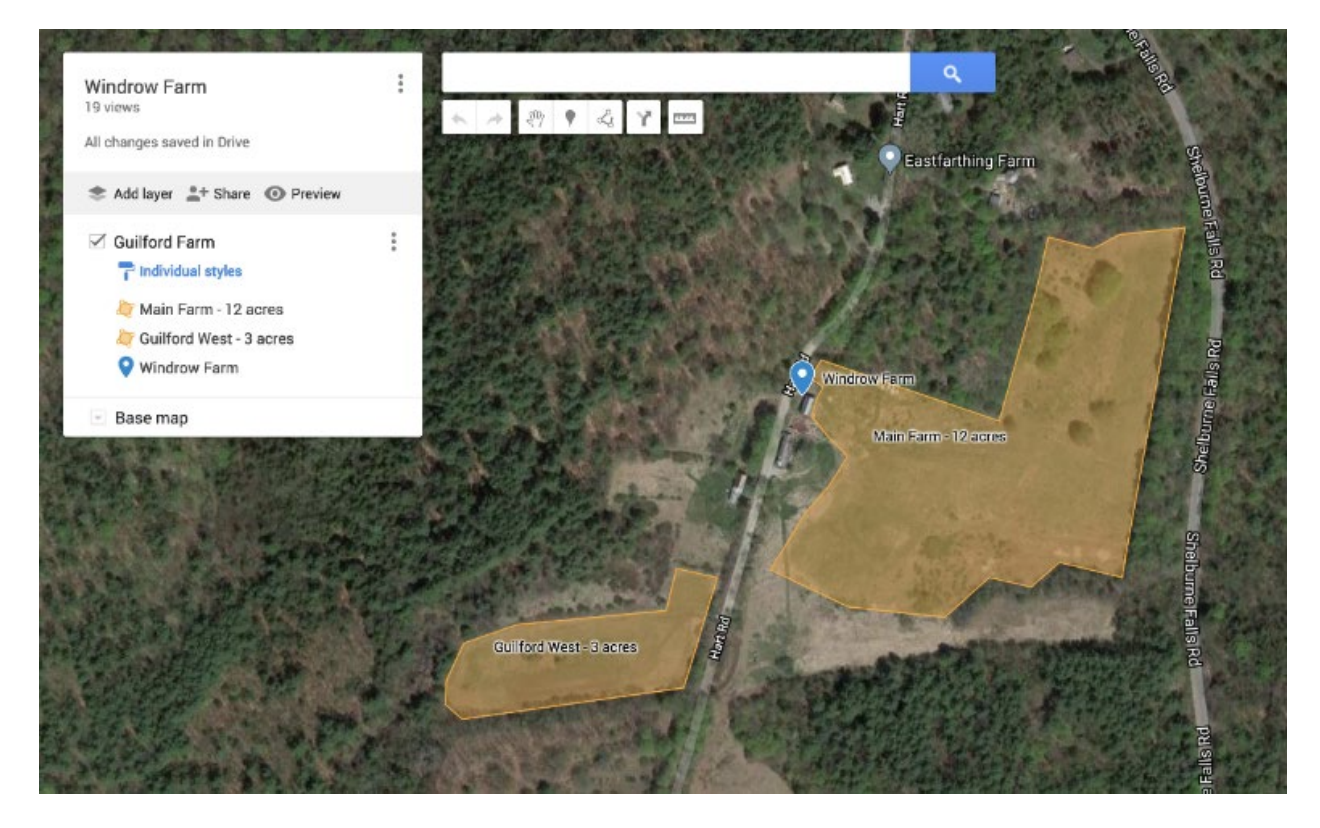

*Tutorial reflects current program updates as of 6/2/2021.*